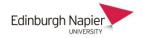

## Student guide to submitting video assignments

When you submit a video to a Moodle assignment, the video is actually stored in your personal category of the Online Video Server. This is a private category that can only be accessed by logging into the <a href="http://onlinevideo.napier.ac.uk">http://onlinevideo.napier.ac.uk</a> with your University ID and password. The Moodle assignment allows your tutor to view the video from your personal category, but no other videos.

1. Click the assignment link on your Moodle course home page.

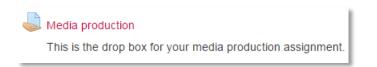

2. Click Add submission and then Browse/Upload.

| Submission state  | us                                |                | 1            |
|-------------------|-----------------------------------|----------------|--------------|
| Submission status | No attempt                        |                |              |
| Grading status    | Not graded                        |                |              |
| Due date          | Friday, 12 December 2014, 3:35 PM |                |              |
| Time remaining    | 6 days 23 hours                   |                |              |
|                   | I                                 | Add submission |              |
|                   | No current media                  |                | vse / Upload |

Note: You will be asked to login with your University ID and password (one time only)

| Login                                                                        |  |  |
|------------------------------------------------------------------------------|--|--|
| Login using your 'Edinburgh Napier University Pod Media Library' credentials |  |  |
| Username:                                                                    |  |  |
| Password:                                                                    |  |  |
| LOGIN                                                                        |  |  |

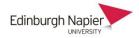

3. Enter a title and description and then click **Next**.

| Ipload                               | Details File The                                                              |  |  |  |
|--------------------------------------|-------------------------------------------------------------------------------|--|--|--|
| Add New Media ·                      | - Please enter the media's metadata below.                                    |  |  |  |
| Title *                              | Assignment Submission (Media production)                                      |  |  |  |
| Category *                           | Personal 🔻                                                                    |  |  |  |
| Description *<br>923 characters left | A documentary about the social issues facing Scotland's immigrant population. |  |  |  |
| Email Address *                      | @live.napier.ac.uk                                                            |  |  |  |
|                                      | (we need this to notify you when your media has been encoded.)                |  |  |  |

4. Click **Browse** to choose a video file from your computer to upload.

Please note the maximum allowed upload size is 1.95 GB Allowed file extensions: \*.mov;\*.avi;\*.wmv;\*.flv;\*.mpg;\*.mp4;\*.mp3;\*.wav;\*.wma

| Select a File: BROWSE       |  |
|-----------------------------|--|
| Uploaded File: student1.mp4 |  |

5. Click **Next** and choose a thumbnail and click **Next**. You can add any associated files as instructed by your tutor. Enter a title and then browse for a file.

| Please note t | : <b>iated Files</b><br>the maximum upload size is 10MB, with a maximum (<br>extensions: *.doc;*.docx;*.ppt;*.pptx;*.xls;*.xlsx;*.pd |        |  |
|---------------|----------------------------------------------------------------------------------------------------|--------|--|
| Title:        | Storyboard                                                                                                    | BROWSE |  |

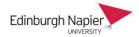

6. At the confirmation screen, check the details and click **Finish**.

| Upload                              | Details 📀 File 📀 Thumbnails 📀 Assoc Files 📀 Confirm 📀                                                                                            |
|-------------------------------------|----------------------------------------------------------------------------------------------------|
| Title:<br>Category:<br>Description: | Assignment Submission (Media production)<br>Personal (88015459)<br>A documentary about the social issues facing Scotland's immigrant population. |
| Tags:<br>Featured:                  | No                                                                                                    |
| Uploaded File:                      | 37775596.mp4                                                                                                    |
| Thumbnail:                          |                                                                                                    |
| Captions File:                      | There are no caption files                                                                                                    |
| Associated Files:                   | 37775596.docx                                                                                                    |
|                                     | BACK FINISH                                                                                                    |

7. This has upload the video to your personal category. Click Save changes.

| ✓ Video Assignment |                           |                 |
|--------------------|---------------------------|-----------------|
|                    | Processing video<br>00:02 | Browse / Upload |
|                    | Save changes Cancel       |                 |

8. The submission status confirms the date and time, and the option to preview the video. Depending on the settings you may be able to upload a newer video before a final submission.

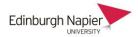

## Submission status

| Submission status | Submitted for grading             |
|-------------------|-----------------------------------|
| Grading status    | Not graded                        |
| Due date          | Friday, 12 December 2014, 3:35 PM |
| Time remaining    | 6 days 23 hours                   |
| Last modified     | Friday, 5 December 2014, 4:20 PM  |
| Video Assignment  | View submissions                  |

9. You will receive an email from the Online Video Server to confirm that your video has been uploaded

| Video Upload (Assignment Submission (Media production))                                                          |         |             |        | *      |
|----------------------------------------------------------------------------------------------------|---------|-------------|--------|--------|
|                                                                                                    | ← REPLY | K REPLY ALL |        |        |
| Streaming@napier.ac.uk<br>Fri 05/12/2014 16:20                                                                   |         |             | Mark a | s read |
| To: Bruce, Stephen;                                                                                              |         |             |        |        |
| Hi depresente,                                                                                                   |         |             |        |        |
| Your video Assignment Submission (Media production) has been encoded and is available to view at the link below. |         |             |        |        |
| https://onlinevideo.napier.ac.uk/Play/3425                                                                       |         |             |        |        |